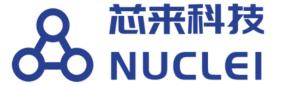

# Nuclei FPGA Evaluation Board and Debugger Kit Introduction

# **Copyright Notice**

Copyright © 2018–2020 Nuclei System Technology. All rights reserved.

Nuclei™ are trademarks owned by Nuclei System Technology. All other trademarks used herein are the property of their respective owners.

The product described herein is subject to continuous development and improvement; information herein is given by Nuclei in good faith but without warranties.

This document is intended only to assist the reader in the use of the product. Nuclei System Technology shall not be liable for any loss or damage arising from the use of any information in this document, or any incorrect use of the product.

# **Contact Information**

Should you have any problems with the information contained herein or any suggestions, please contact Nuclei System Technology by email <a href="mailto:support@nucleisys.com">support@nucleisys.com</a>, or visit "Nuclei User Center" website <a href="http://user.nucleisys.com">http://user.nucleisys.com</a> for supports or online discussion.

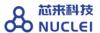

# **Revision History**

| Rev | Revision Date | Revised Section | Revised Content                      |
|-----|---------------|-----------------|--------------------------------------|
| 1.0 | 2020/1/20     | N/A             | 1. First version as the full English |

# **Table of Contents**

| COPYRIGHT NOTICE                                  | 0  |
|---------------------------------------------------|----|
| CONTACT INFORMATION                               | 0  |
| REVISION HISTORY                                  | 1  |
| TABLE OF CONTENTS                                 | 2  |
| LIST OF FIGURES                                   | 3  |
| 1. INTRODUCTION                                   | 4  |
| 2. HUMMINGBIRD DEBUGGER KIT                       | 5  |
| 2.1. OVERVIEW OF DEBUGGER KIT                     | 5  |
| 2.2. FEATURES OF DEBUGGER KIT                     | 5  |
| 2.3. INSTALL THE DRIVER FOR DEBUGGER KIT          | 6  |
| 2.3.1. Install the Driver in Linux PC             | 6  |
| 2.3.2. Install the Driver in Windows PC           |    |
| 3. HUMMINGBIRD EVALUATION FPGA BOARD              | 9  |
| 3.1. OVERVIEW OF FPGA BOARD                       | 9  |
| 3.2. BOARD HARDWARE RESOURCES                     | 10 |
| 3.2.1. Overall Introduction of Hardware Resources |    |
| 3.2.2. As the SoC prototype board directly        |    |
| 3.2.3. As regular FPGA board resource             | 14 |
| 3.3. GENERATE THE BITSTREAM FILE (MCS FORMAT)     | 15 |
| 3.4. PROGRAM THE BITSTREAM (MCS FORMAT) INTO FPGA | 16 |

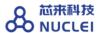

# **List of Figures**

| FIGURE 1-1 HUMMINGBIRD EVALUATION KIT AND HUMMINGBIRD DEBUGGER KIT    | 4    |
|-----------------------------------------------------------------------|------|
| Figure 2-1 Hummingbird Debugger Kit                                   | 5    |
| FIGURE 2-2 THE UBUNTU OS RECOGNIZED USB                               | 7    |
| FIGURE 2-3 DOWNLOAD THE HUMMINGBIRD DEBUGGER KIT'S DRIVER FOR WINDOWS | 8    |
| FIGURE 3-1 BOARD HARDWARE RESOURCES                                   | . 10 |
| FIGURE 3-2 CONNECTING HUMMINGBIRD FPGA BOARD AND DEBUGGER KIT WITH PC | . 13 |
| FIGURE 3-3 EXAMPLE OF USING OTHER BOARD RESOURCE TO CONTROL SOC PINS  | . 15 |
| FIGURE 3-4 THE FPGA_JTAG INTERFACE AND THE 5V POWER INTERFACE         | . 17 |
| FIGURE 3-5 THE HARDWARE MANAGER OF VIVADO                             | . 17 |
| FIGURE 3-6 USE VIVADO HARDWARE MANAGER TO CONNECT FPGA                | . 18 |
| FIGURE 3-7 ADD CONFIGURATION MEMORY DEVICE                            |      |
| FIGURE 3-8 SELECT THE FLASH TYPES                                     | . 19 |
| FIGURE 3-9 ADD THE CONFIGURATION FILES                                | . 19 |

# 1. Introduction

This document introduce the Nuclei made FPGA evaluation board (called **Hummingbird Evaluation Kit**), which can be used to prototype the Nuclei evaluation SoC (included RISC-V Core) in FPGA board; and the Nuclei made JTAG Debugger kit (called **Hummingbird Debugger Kit**), which can be used to debug the RISC-V Core in FPGA prototype or in real chip.

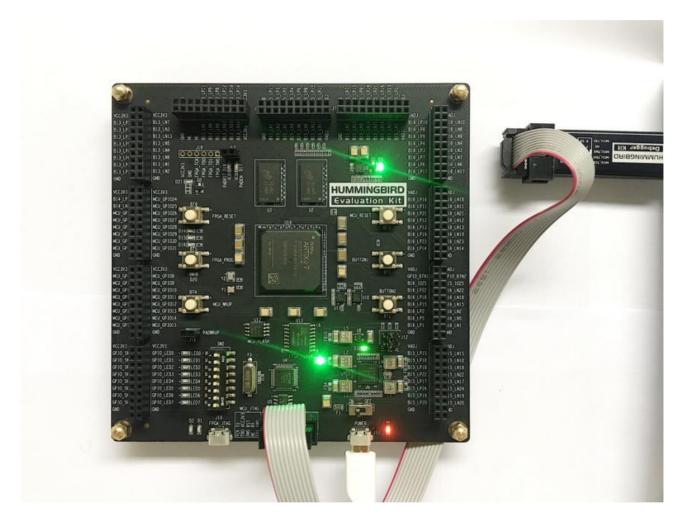

Figure 1-1 Hummingbird Evaluation Kit and Hummingbird Debugger Kit

# 2. Hummingbird Debugger Kit

# 2.1. Overview of Debugger Kit

Nuclei have customized a Debugger hardware (called Hummingbird Debugger Kit), which can be used to debug the RISC-V core in FPGA prototype or in real chip.

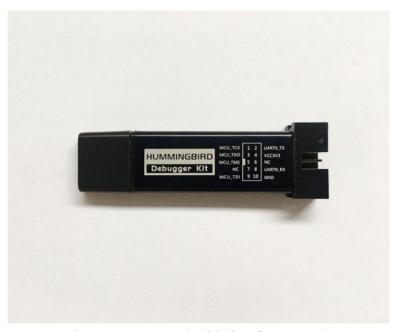

Figure 2-1 Hummingbird Debugger Kit

# 2.2. Features of Debugger Kit

The Hummingbird Debugger Kit, as depicted in Figure 2-1, which have the features as below:

- One end of the Debugger Kit is the USB interface, which can be connected to PC.
- The other end of Debugger Kit is the interface socket, 4 wires of which are for JTAG, and 2 wires are for UART.
- The Debugger Kit is using the FTDI 2232 chip inside it, when it is connected to PC, it will be recognized as two USB devices:
  - One device is to bridge the USB to JTAG, such that the debugger software running

on PC (e.g., GDB + OpenOCD) can debug the RISC-V Core through this bridge.

 Another device is to bridge the UART to USB, such that the SoC's UART's information can also be redirected to PC.

# 2.3. Install the Driver for Debugger Kit

Since the Hummingbird Debugger Kit is connecting PC with USB interface, the PC need to be installed with the drivers to make sure it recognize USB devices.

#### 2.3.1. Install the Driver in Linux PC

For the Linux computer, the steps of installing driver for Hummingbird Debugger Kit are as below:

```
// Step 1: Prepare the PC, it is recommended to have the following configurations.
Use the VMware WorkStation to have Linux virtual machine installed, or just use the native Linux
OS on your computer. It is recommended to use Ubuntu 16.04 or above version.
// Step 2: Connect the PC with the "Debugger Kit", make sure the USB is really be recognized
by the Linux. For example, the USB symbol is highlighted in Ubuntu, as depicted in Figure 2-2.
// Step 3: Use the command to check the USB status:
        // The example information displayed as below
Bus 001 Device 010: ID 0403:6010 Future Technology Devices International, Ltd FT2232xxxx
// Step 4: Use the following command to set udev rules, to make this USB can be accessed by plugdev
group
sudo vi /etc/udev/rules.d/99-openocd.rules
        // Use vi command to edit the file, and add the following lines
SUBSYSTEM=="usb", ATTR{idVendor}=="0403",
ATTR{idProduct}=="6010", MODE="664", GROUP="plugdev"
SUBSYSTEM=="tty", ATTRS{idVendor}=="0403",
ATTRS{idProduct}=="6010", MODE="664", GROUP="plugdev"
// Step 5: Use the following command to check if this USB is belong to plugdev group:
ls /dev/ttyUSB*
                           // The example information showed as below after this command
/dev/ttyUSB0 /dev/ttyUSB1
ls -l /dev/ttyUSB1
                      // The example information showed as below after this command
crw-rw-r-- 1 root plugdev 188, 1 Nov 28 12:53 /dev/ttyUSB1
```

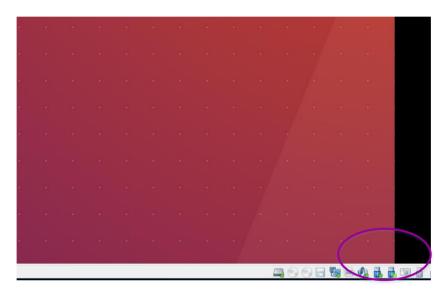

Figure 2-2 The Ubuntu OS recognized USB

#### 2.3.2. Install the Driver in Windows PC

For the Windows computer, the steps of installing driver for Hummingbird Debugger Kit are as below:

```
// Step 1: Connect the PC with the "Debugger Kit", make sure the USB is really be recognized
by the Windows.

// Step 2: Download the Hummingbird Debugger Kit's Driver for Windows, from the website:
http://www.nucleisys.com/developboard.php, as depicted in Figure 2-3.

// Step 3: After downloading the package, double-click the HBird-Driver.exe from it.

// Step 4: Since the Hummingbird Debugger Kit have the functionality that "convert the UART to
USB", so if you have connected the "Hummingbird Debugger Kit" with PC and installed the driver
successfully, then you will be able to see a USB Serial Port (e.g., COM8) show up in your Windows
Device Manager.
```

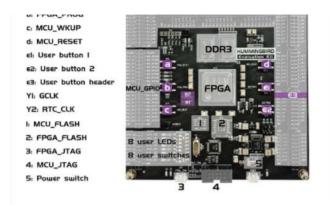

Hummingbird FPGA Development Board which is to prototype the Nuclei evaluation SoC (included RISC-V Core) in the FPGA, with the following characteristics:

- Xilinx FPGA Chip (XC7A75T-2FGG484I).
- Two DDR Chips (MT41K128M16JT-125K DDR III).
- Two Crystal Oscillators, Y1 is for 100MHz Clock, Y2 is for 32.768K RTC Clock.
- · FPGA FLASH, independent SPI Flash chip for FPGA to store its Bitstream (MCS format).
- · The jumpers, which can be used to configure the voltage level of FPGA\_GPIO, as 1.8V, 2.5V, or 3.3V.
- · The FPGA\_JTAG interface, which is the on-board USB JTAG programmer for programming the Bitstream of the FPGA.

- Congreted DC EV power supply and a power switch

Hummingbird debugger is specially designed for the development and debugging of SoC prototypes and MCU chips for Nuclei's Processor IP, with the following characteristics:

- · One end is a type A USB interface for direct connection to a PC, and the other end is a 10PIN horn socket, which can be directly connected to the Hummingbird FPGA development board
- · Support standard four-wire JTAG, two-wire JTAG debugging protocol, and two-wire serial port

#### **Detailed Introduction**

Nuclei\_FPGA\_DebugKit\_Intro.pdf

#### **Download Driver**

[Download Windows Driver]

Figure 2-3 Download the Hummingbird Debugger Kit's Driver for Windows

# 3. Hummingbird Evaluation FPGA Board

# 3.1. Overview of FPGA board

Nuclei have customized a FPGA evaluation board (called Hummingbird Evaluation Kit), which is to make "One board serves two purposes":

- As the SoC prototype board directly:
  - If the FPGA have been pre-burned (programmed) with "Nuclei evaluation SoC", this board can be worked as a SoC prototype directly. Since the board has been designed with buttons and extended ports names in line with the SoC GPIO pin name, the embedded software engineers can directly use this board without knowing any FPGA hardware knowledge.
    - To easy the writing, the "Nuclei evaluation SoC" will be shorted as "the SoC" in this document thereby.
- As the regular FPGA board.
  - For those hardware engineers who know FPGA hardware knowledge, this board can be used as regular FPGA board, which can be used to burn (program) any Verilog HDL design.

## 3.2. Board Hardware Resources

#### 3.2.1. Overall Introduction of Hardware Resources

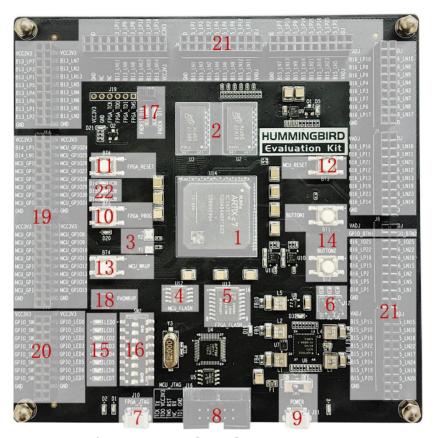

Figure 3-1 Board Hardware Resources

Hummingbird Evaluation Kit is an entry-level FPGA board based on Xilinx FPGA, as depicted in Figure 3-1, the hardware resource (marked as with different numbers in above picture) of this board is described as follows.

The basic hardware resources for FPGA:

- [1]: Xilinx FPGA Chip (XC7A75T-2FGG484I).
- [2]: Two DDR Chips (MT41K128M16JT-125K DDR III).
- [3]: Two Crystal Oscillators, Y1 is for 100MHz Clock, Y2 is for 32.768K RTC Clock.
- [5]: FPGA\_FLASH, independent SPI Flash chip for FPGA to store its Bitstream (MCS format).

- The Xilinx Vivado support the Bitstream to be burned into external SPI Flash with MCS format, the FPGA hardware will automatically re-load the Bitstream from external Flash into the FPGA each time after reset. By this way, FPGA can make sure its Bitstream will not be lost after power-down (since Flash will retain its Bitstream). Please refer to Section 3.4 for the steps how to burn MCS format Bitstream into external Flash.
- [6]: The jumpers, which can be used to configure the voltage level of FPGA\_GPIO, as 1.8V, 2.5V, or 3.3V.
- [7]: The FPGA\_JTAG interface, which is the on-board USB JTAG programmer for programming the Bitstream of the FPGA.
- [9]: Separated DC 5V power supply and a power switch.
- [10]: The FPGA\_PROG button to force the FPGA to re-load the Bitstream from the external Flash.

The pre-defined hardware resources for the RISC-V Core and the SoC are as below. Please refer to Section 3.2.2 for more details of how these resource work.

- [4]: The MCU\_FLASH, independent Flash chip for RISC-V core (burned inside FPGA) to store its instruction programs or read-only data.
- [8]: The MCU\_JTAG socket, which is the on-board JTAG interface socket for RISC-V Core debugging.
- [19]: The MCU\_GPIO connector, for 32 GPIO pins of the SoC.
- [11]: The FPGA\_RESET button for PoR reset of the SoC.
- [12]: The MCU\_RESET button for System reset of the SoC.

Other hardware resources as regular FPGA board resource:

- [14]: The button 1 and button 2.
- [15]: The LEDs.
- [16]: The Switches.
- [20]: The LEDs and Switches exposed connectors.
- [21]: Up to 126 connectors for other FPGA IOs which can be used by user freely.
- [22]: The RGB LEDs.

## 3.2.2. As the SoC prototype board directly

As described in Section 3.2.1, one of the purposes of "Hummingbird Evaluation Kit" is to be as the SoC board directly. To achieve this goal, there are several key points here:

- The "Hummingbird Evaluation Kit" is supposed to be programmed with the Nuclei evaluation SoC (included RISC-V core). For the details of the SoC, please refer to document <Nuclei\_Eval\_SoC\_Intro.pdf>, this document can be easily acquired in Nuclei User Center <a href="http://user.nucleisys.com">http://user.nucleisys.com</a>.
- There is a separated SPI Nor Flash on the board (as depicted in the Figure 3-1 mark [4]), this SPI Nor Flash will be connected to the SoC's SPI interface, which support the XiP mode. The RISC-V Core in the FPGA will start to fetch the instructions (with XiP mode) from this Flash after reset.
- The SoC need two clock inputs, which are allocated at board as below:
  - The RTC clock is directly from the FPGA board 32.768KHz clock source (as depicted in the Figure 3-1 mark [3]).
  - The high-speed clock is from the PLL output (in FPGA project). The original clock source of PLL is from the FPGA board 100MHz clock source (as depicted in the Figure 3-1 mark [3]).
- The SoC have the "System Reset" pin, and the FPGA project mapped the pin to the

board MCU\_RESET button, as depicted in the Figure 3-1 mark [12].

- The SoC have the "PoR Reset" pin, and the FPGA project mapped the pin to the board FPGA\_RESET button, as depicted in the Figure 3-1 mark [11].
- The SoC have 32 GPIO pins, and the FPGA project mapped these GPIO pins to the board exposed connectors (with specific MCU\_GPIOx names as depicted in the Figure 3-1 mark [19]).
- There are 3 LED lights on the board, they are wired to 3 GPIO pins respectively, Red light to GPIO 19, Green light to GPIO 21, and Blue light to GPIO22.
- The SoC have JTAG pins and UARTo pins (pin-mux to GPIO\_16 and GPIO\_17 of the SoC), and the FPGA project mapped these pins to the board MCU\_JTAG interface socket, as depicted in the Figure 3-1 mark [8]. The "Hummingbird Debugger Kit" can be connected to this socket, as depicted in Figure 3-2, and then be used to debug the RISC-V core (burned inside FPGA).

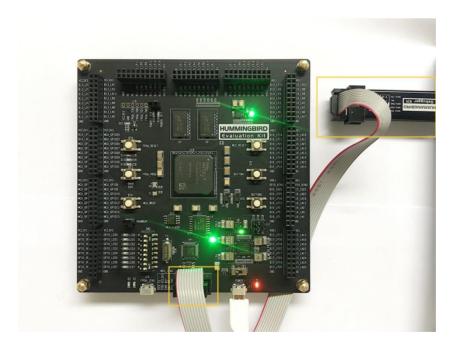

Figure 3-2 Connecting Hummingbird FPGA board and Debugger Kit with PC

## 3.2.3. As regular FPGA board resource

As described in Section 3.2.1, one of the purposes of "Hummingbird Evaluation Kit" is to be as the regular FPGA board. To achieve this goal, there are independent switches and LED lights, as depicted in the Figure 3-1 mark [14] [15] [16]. User can utilize these on-board resource to control the SoC, for examples as below:

- The switches (as depicted in the Figure 3-1 mark [16]) are independent there, without connecting to any others. User can use the jumper wire to connect it to MCU\_GPIOx pins, then to use the switch to control the MCU\_GPIO input value.
  - As in the example of Figure 3-3, SWo and SW1 are connected to MCU\_GPIO6 and MCU\_GPIO7 respectively.
- The LED lights (as depicted in the Figure 3-1 mark [15]) are independent there, without connecting to any others. User can use the jumper wire to connect it to MCU\_GPIOx pins, then to use the MCU\_GPIO output value to control the LED lights.
  - As in the example of Figure 3-3, MCU\_GPIO6 and MCU\_GPIO7 are connected to LED6 and LED7 respectively.
- The buttons (as depicted in the Figure 3-1 mark [14]) are independent there, without connecting to any others. User can use the jumper wire to connect it to MCU\_GPIOx pins, then to use the button to control the MCU\_GPIO input value.
  - As in the example of Figure 3-3, Button 1 and Button 2 are connected to MCU\_GPIO30 and MCU\_GPIO31 respectively.

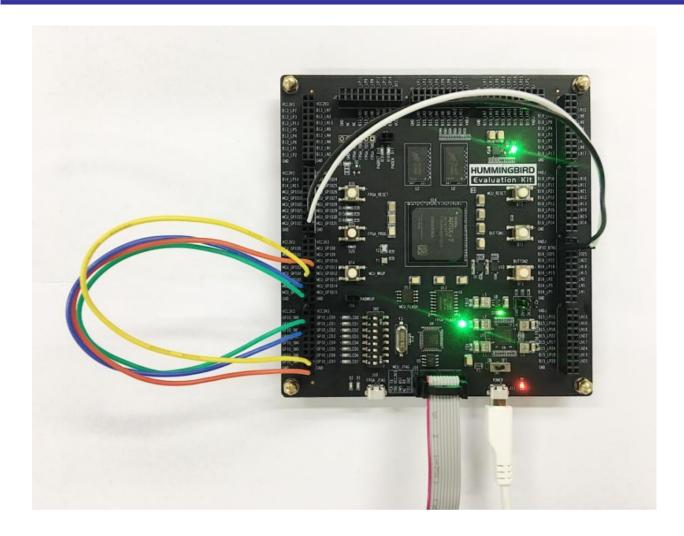

Figure 3-3 Example of using other board resource to control SoC pins

# 3.3. Generate the Bitstream file (MCS format)

As depicted in the Figure 3-1 mark [5], the FPGA board has the SPI Flash to store FPGA's Bitstream (MCS format). If the users want to re-program the FPGA with the Bitstream file, Nuclei have provided the completed FPGA project (for each IP product), and then use Xilinx Vivado to generate the Bitstream file (MCS format).

For the detailed steps how to generate the Bitstream, please refer to each IP product's FPGA Prototype QuickStart document, which can be easily acquired in Nuclei User Center <a href="http://user.nucleisys.com">http://user.nucleisys.com</a>.

# 3.4. Program the Bitstream (MCS format) into FPGA

After generating the Bitstream file (MCS format), then we can program it into the FPGA's SPI Flash (as depicted in the Figure 3-1 mark [5]).

Here are the steps how to program it with Vivado:

```
// Step 1: Use the USB cable to connect the PC and the FPGA board's FPGA JTAG interface, the
FPGA JTAG interface is the left yellow color highlighted box as depicted in the Figure 3-4.
// Step 2: Use the USB cable to connect the Power source and the FPGA board's 5V Power interface,
the Power interface is the right yellow color highlighted box as depicted in the Figure 3-4. And
then manually turn on the power by switching it to ON status, the LED light along with it will
be on after it.
// Step 3: Open Xilinx Vivado, and open its Hardware Manager (as depicted in Figure 3-5), it will
automatically recognize the board (via USB interface), as depicted in Figure 3-6.
// Step 4: Right click the FPGA Device name, and choose the "Add Configuration Memory Device",
as depicted in Figure 3-7.
// Step 5: Select the Flash parameters, as depicted in Figure 3-8.
             Part n25q128-3.3v
             Manufacturer Micron
             Family n25q
             Type spi
             Density 128
             Width x1 x2 x4
// Step 6: There will be a box pop out: "Do you want to program the configuration memory device
now?" choose "OK".
// Step 7: Choose the "Configuration file" as depicted in Figure 3-9, and add your MCS files (e.g.,
n205_rls_pkg/n205_cct/fpga/hbirdkit/system.mcs), and then select OK, it will start to program
FPGA's SPI Flash, it will take a few seconds to wait.
// Step 8: If the above step succeeded, user can push FPGA board's "FPGA PROG" button (as depicted
in the Figure 3-1 mark [10]), it will trigger the FPGA to load the Bitstream from the SPI Flash
into the FPGA chip and make it start to work.
// Step 9: If the above steps succeeded, then user can pull out the USB cable from "FPGA JTAG"
interface, unless user want to re-program FPGA again.
```

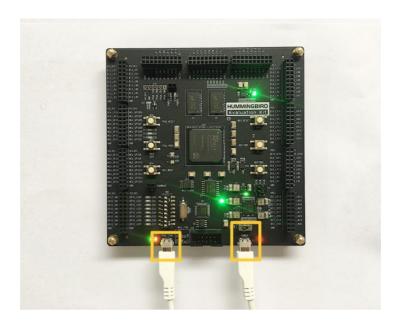

Figure 3-4 The FPGA\_JTAG interface and the 5V Power interface

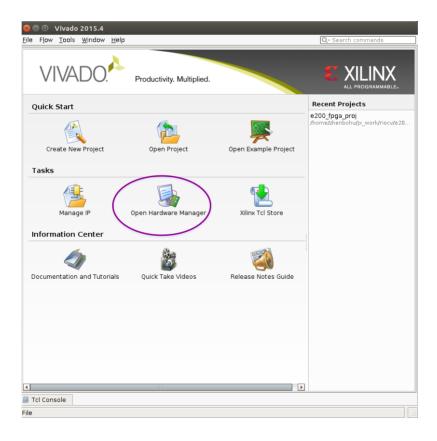

Figure 3-5 The Hardware Manager of Vivado

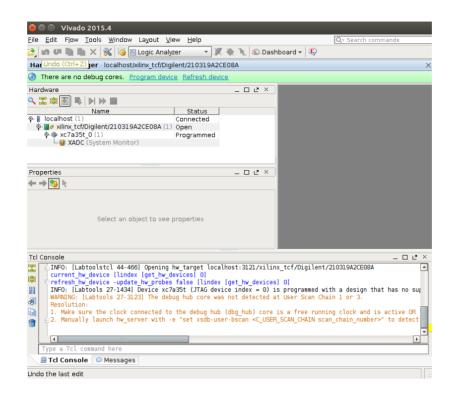

Figure 3-6 Use Vivado Hardware Manager to connect FPGA

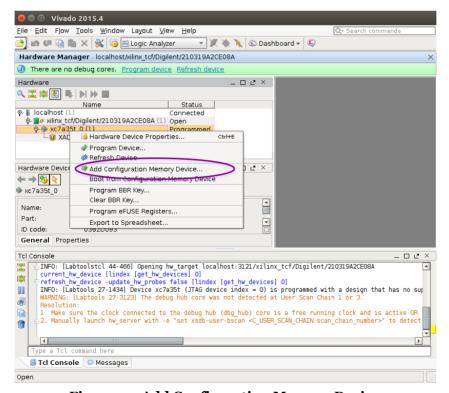

Figure 3-7 Add Configuration Memory Device

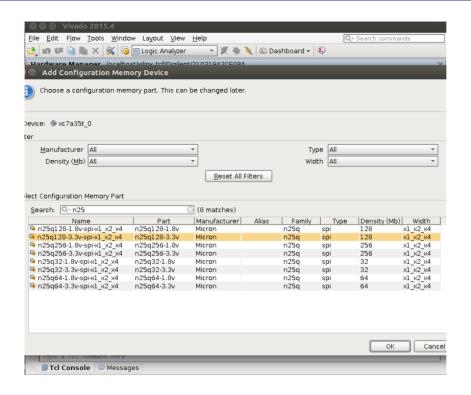

Figure 3-8 Select the Flash Types

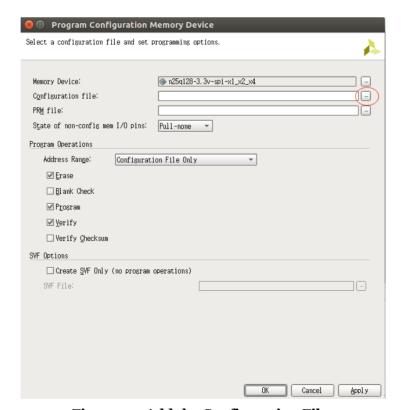

Figure 3-9 Add the Configuration Files